### **WHAT IS SHORTCODE?**

Shortcode is a snippet of code shown in brackets like **[this]** that performs a dedicated function on your DI Website. Use shortcode to easily add dynamic content to your DI Website.

### **HOW TO USE SHORTCODE**

When utilizing any shortcodes please add the code to the Text view (shown below) in the content box that you're working in.

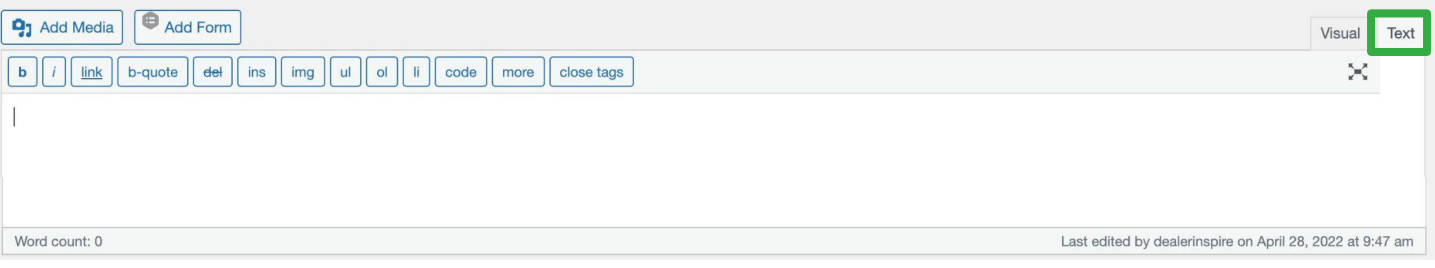

## **COMMON SHORTCODE**

We'll show you commonly used shortcode that you can use on your site!

**Dealer Name** %%di\_name%%

**Dealer Make** %%di\_makes%%

#### **Target Cities**

%%di\_target\_city\_1%% %%di\_target\_city\_2%% %%di\_target\_city\_3%% %%di\_target\_city\_4%% %%di target city 5%%

#### **Phone Number Shortcodes**

[di\_option option="di\_phone\_sales"] [di\_option option="di\_phone\_service"] [di\_option option="di\_phone\_parts"]

#### **Address Shortcodes**

[di\_dealer\_option street\_address="**Insert Address Here**"] [di\_dealer\_option city="**Insert City Here**"] [di\_dealer\_option state="**Insert State Here**"] [di\_dealer\_option zipcode="**Insert Zip Code Here**"]

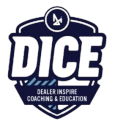

## **STAFF SHORTCODE**

If you're looking to display your staff by department, you can use the following short code:

[staff department="**Insert Department Here**"]

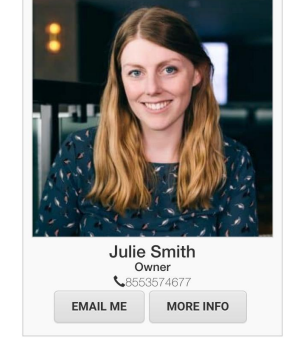

In our example (shown right), we pulled in the Management department with the following shortcode: [staff department="Management"]

# **DEALER INFO SIDEBAR SHORTCODE**

To showcase department information on a page, you can pull the relevant information (Department Name, Phone and Create a Heading) by using the shortcode shown below.

```
[dealer_info departments="Insert Department Here" phones="Insert Phone Here"
heading="Type Heading Here" /]
```
In our example (below), we pulled in the Service Department and made the Heading say Service Center Info. We did this by inputting the following code:

[dealer\_info departments="Service" phones="di\_phone\_service" heading="Service Center Info" /]

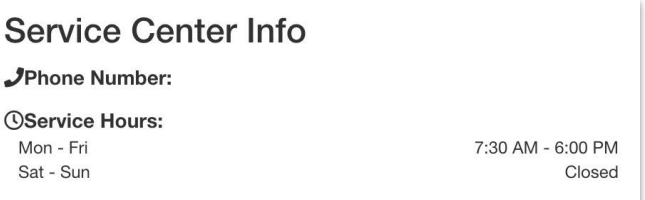

# **DYNAMIC HOURS SHORTCODE**

Using this shortcode will only show hours your dealership is open for a specified department.

[di\_display\_open\_hours departments="**Insert Department Here**" class=dynamic-hours]

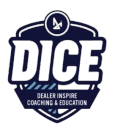

## **SERVICE / PARTS SPECIALS SHORTCODES**

To pull in your Fixed Ops Coupons, you can use the following code and add in your own Coupon Types within the quotation marks.

[fixedops type="**Insert Coupon Type Here**"]

In our example (right), we were able to pull in all Service specials by using:

[fixedops type="service-specials"]

We could have also pulled in our Parts Specials with the following shortcode:

[fixedops type="parts-specials"]

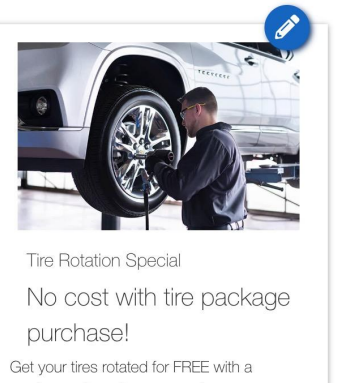

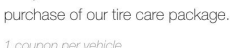

 $\boxdot$  contact us  $\mathcal F$  SCHEDULE **SERVICE PRINT COUPON** 

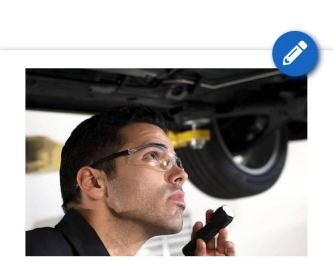

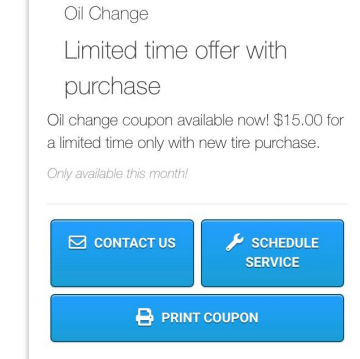

### shortcode. **DI SLIDE SHORTCODE**

If you're looking to display a set slider, use the following shortcode:

[di-slider name="**Insert Slider Name Here**"]

## **HOMEPAGE PERSONALIZER SHORTCODE**

To pull in your personalizer onto the homepage, use the following:

[di\_personalize key="Homepage USP" loading\_type="line" ]default homepage text[/di\_personalize]

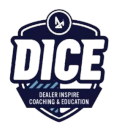

## **FONT AWESOME ICONS SHORTCODE**

Font Awesome is a site where you can pull stock icons from for your site. If you want to pull icons from **<https://fontawesome.com/v4.7.0/icons/>**, locate the icon you want to pull in, and grab the code as it is listed on the site.

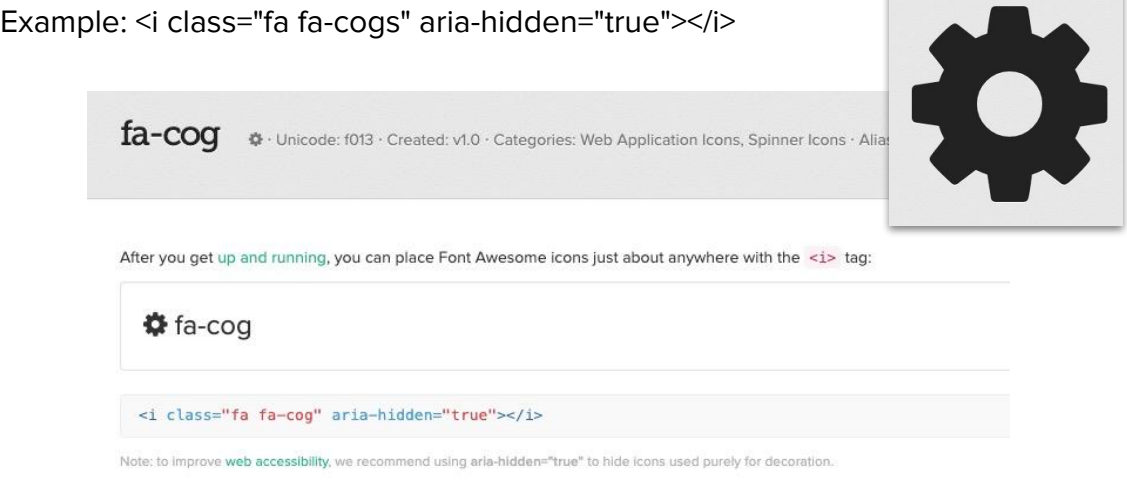

## **SOCIAL SHORTCODE**

To pull in your social media URLs, use the following:

[di\_option option='di\_facebook\_url'] [di\_option option='di\_twitter\_id'] [di\_option option='di\_google\_plus'] [di\_option option='di\_instagram\_url']

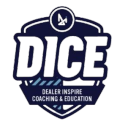

#### **INVENTORY SHORTCODES**

Because Inventory on your site is so important, we'll display the Inventory Shortcodes that you can use on your site to display specific inventory.

First, we'll show you some common attributes that you can use, and then show you how you can string them together.

The following attributes can be listed as a single value or in a comma-separated list:

**api\_id body features make model trim year**

Now let's look at some payment specific attributes.

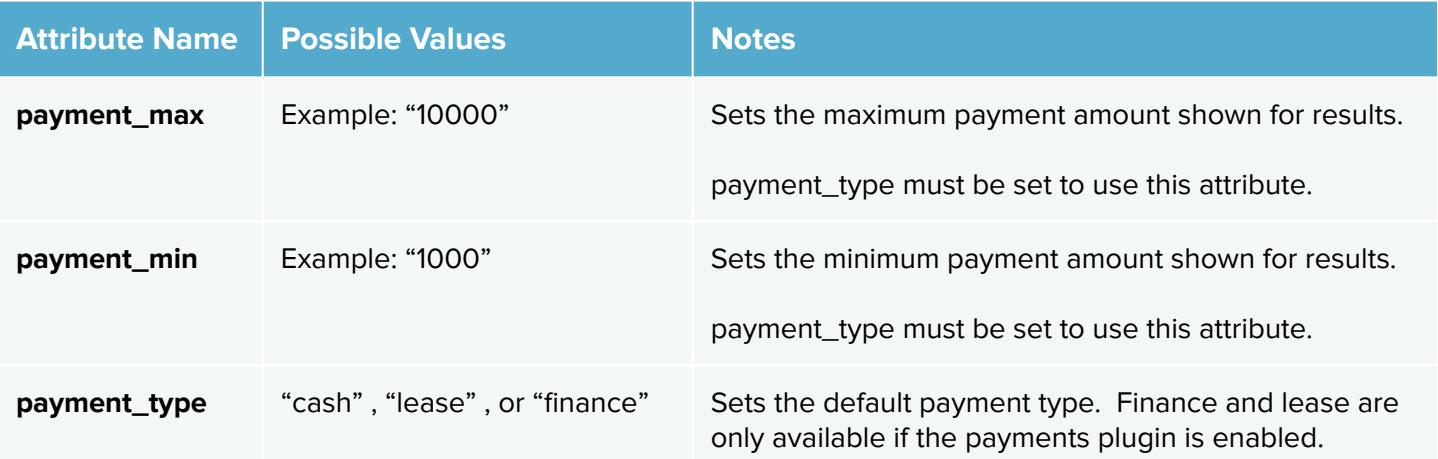

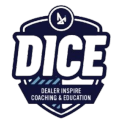

If you're looking for more attributes beyond basic make/model/trim or payments, check these out:

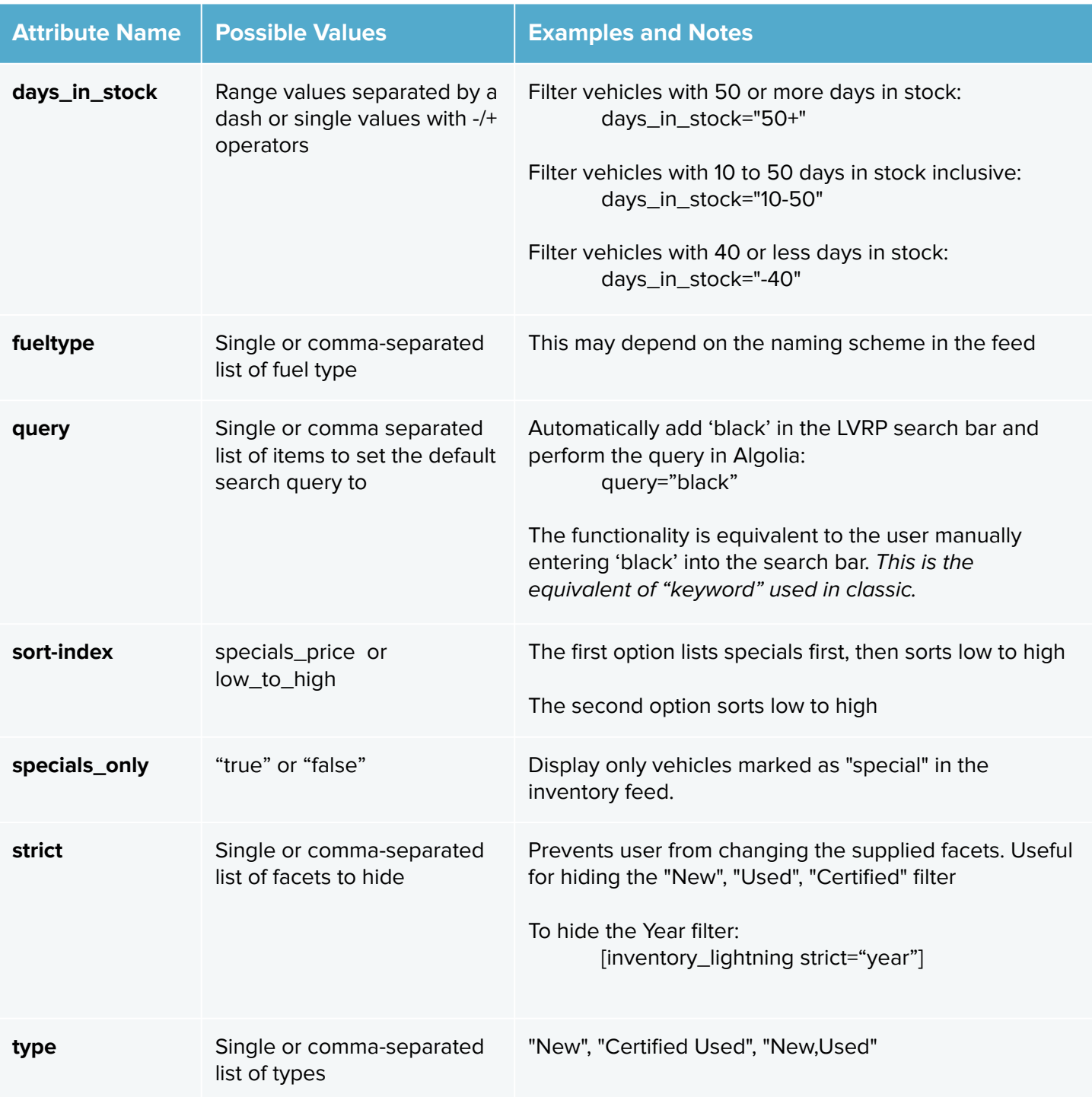

### **ADDING INVENTORY TO NON-LIGHTNING PAGE TEMPLATES**

If you're looking to put inventory on non-lightning page templates, the following shortcode displays inventory vehicle cards from the VRP on their own so that they can be displayed anywhere on a site.

[inventory\_vehicle\_cards]

All the parameters available for the [inventory\_lightning] shortcode can be used with this one plus an additional **'count'** parameter, which uses a number as the variable. Use count to designate how many inventory cards appear on your non lightning page, it will default to 20, which is the max.

Now that we've explored more of the attributes that are at your disposal while utilizing shortcode on your inventory page, let's show just a few examples that string multiple attributes together.

#### **Examples...**

**[inventory\_lightning type="New" make="Toyota" model="Corolla" /]** 

To show new Toyota Corollas.

**[inventory\_lightning type="New" specials\_only="true" /]**

To show new specials.

**[inventory\_lightning type="Used,Certified Used" /]**

To show used and certified used vehicles.

**[inventory\_lightning type="Used,Certified Used" payment\_type="cash" payment\_max="10000" /]**

To show used and certified used vehicles that have a max cash payment of 10,000.

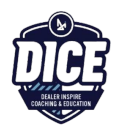